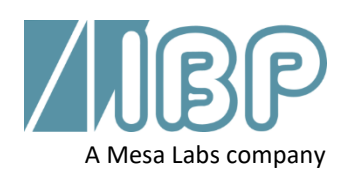

# **SmartHDM Guía de inicio rápido**

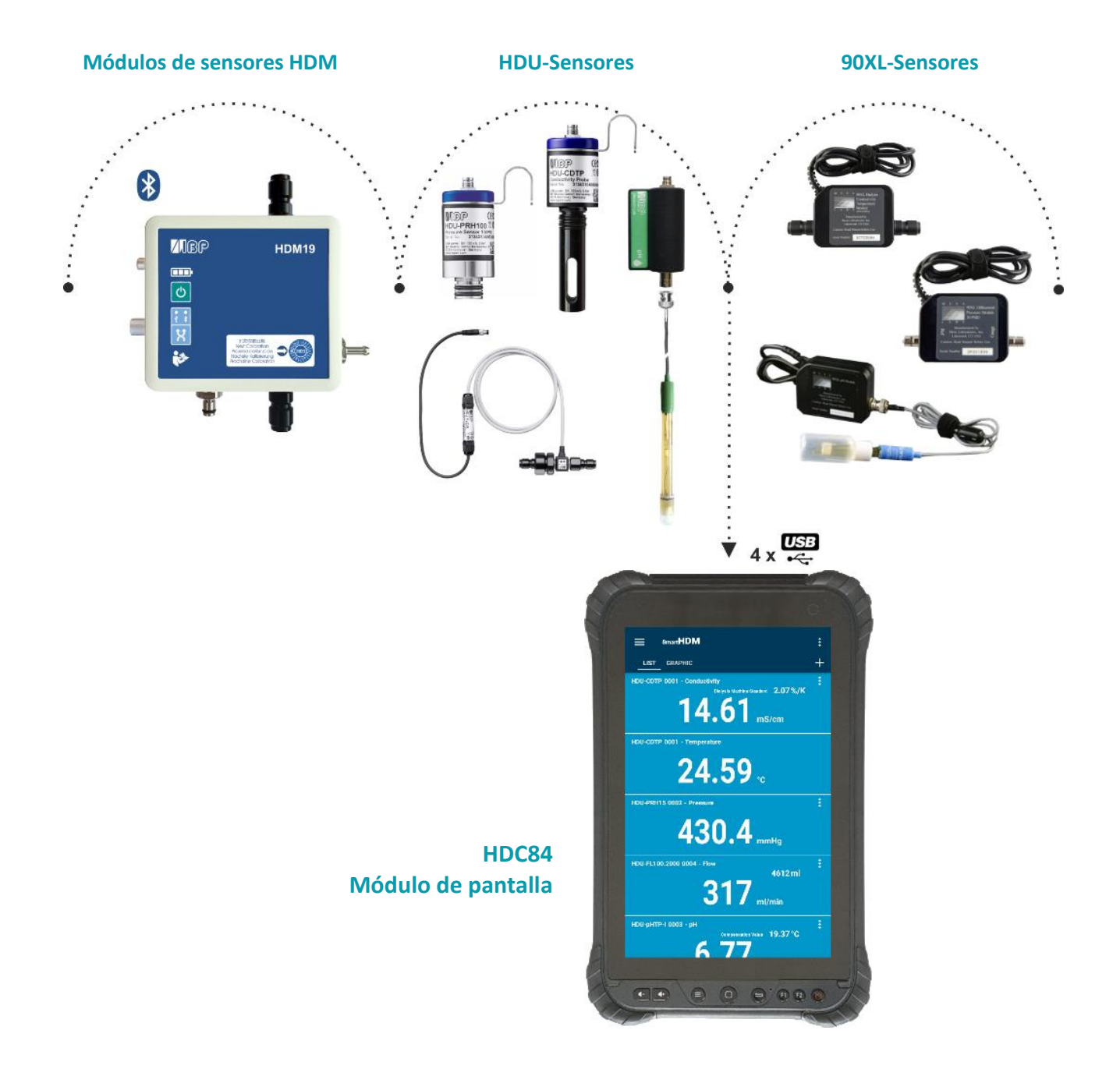

Este documento describe las funciones primarias del sistema SmartHDM. El manual completo se puede encontrar en https://www.ibpmt.com/hdm\_en/adoc\_smart.asp?hdm\_en/smarthdm\_documents.htm

# Instrucciones de seguridad Lea esto primero

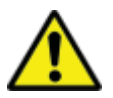

**Para la seguridad de los pacientes y la suya propia, lea y considere cuidadosamente las siguientes instrucciones de seguridad.**

- Revise cuidadosamente el manual de usuario completo del sistema SmartHDM antes de utilizarlo.
- Revise el manual completo de los dispositivos bajo prueba antes de conectar el sistema SmartHDM a los dispositivos bajo prueba.
- No utilice el sistema SmartHDM junto con un dispositivo médico durante el tratamiento.
- Para evitar infecciones cruzadas, desinfecte los sensores y módulos que han estado en contacto con líquidos.
- Asegúrese de que no entre líquido en los conectores de los puertos USB.
- Utilice solamente el sistema SmartHDM en un entorno seco y no lo toque con las manos mojadas.
- Reinicie el software SmartHDM diariamente para asegurar la integridad de la base de datos.
- Para no sobrecargar el módulo de pantalla de Android, no conecte más de diez sensores o módulos. Si el módulo de la pantalla se vuelve demasiado lento, reduzca el número de sensores y módulos.
- En caso de que un valor no cambie (potencialmente congelado), el sensor debe ser revisado.
- Si los valores adquiridos parecen ser incorrectos, asegúrese de que el dispositivo no esté defectuoso.
- Los dispositivos con batería no llegan completamente cargados. La batería debe cargarse al menos dos horas antes de su uso.
- Tenga cuidado al usar auriculares o altavoces. El uso excesivo puede dañar su audición.
- Mantenga los dispositivos alejados de personas no autorizadas.
- Asegúrese de que todos los sensores y módulos de sensores tengan certificados de calibración válidos.
- Sólo use el sistema SmartHDM en un ambiente seco y no lo toque con las manos mojadas.
- Evite el sobreesfuerzo mecánico de los cables eléctricos.
- Evite las descargas electrostáticas en los conectores. Esto puede causar un daño sustancial al dispositivo SmartHDM y a los dispositivos bajo prueba. Asegúrese de que el dispositivo esté completamente descargado antes de tocar los conectores o los cables conectados al instrumento.
- No abra ningún dispositivo del sistema SmartHDM o los sensores. No hay piezas reparables en el interior. La sustitución de las piezas sólo puede ser realizada por un servicio autorizado.
- El sistema SmartHDM no está diseñado para usarse en áreas residenciales y no puede proteger adecuadamente la recepción de radio en tales entornos.

# 1 Módulos de pantalla HDC

# **Visión general del HDC64**

El HDC64 es una combinación de un robusto móvil con un sistema operativo Android y un Hub-USB con cuatro puertos USB-A para la conexión directa de sensores y módulos.

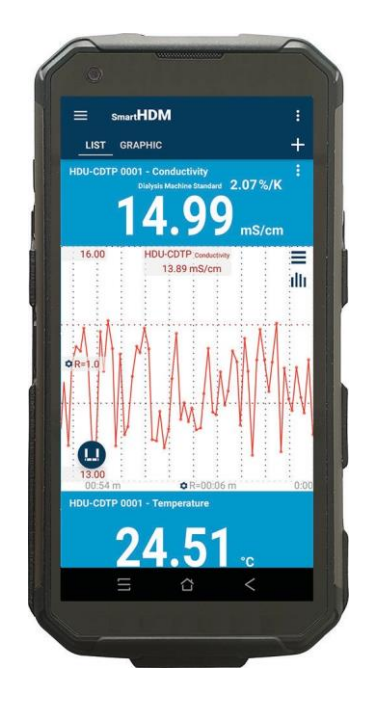

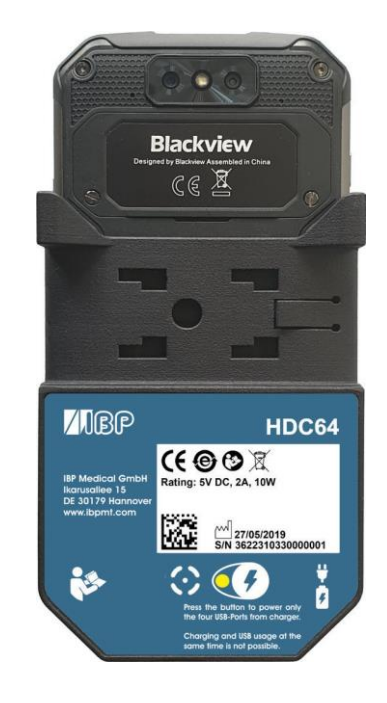

Botones de volumen del altavoz

Botón de función especial (No se usa con SmartHDM)

> Interfaz USB-A para la conexión de sensores y módulos

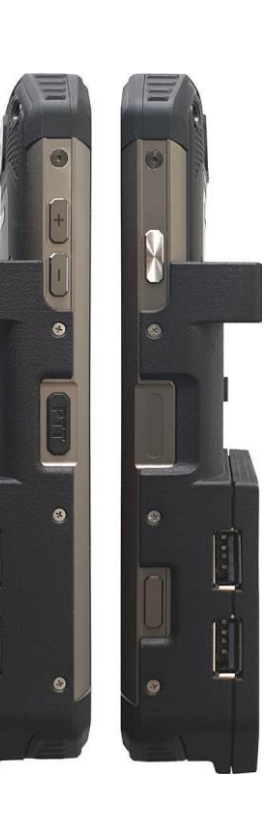

Botón de encendido/apagado

Sensor de huellas dactilares

Botón de función (No se usa con SmartHDM)

#### **Soporte**

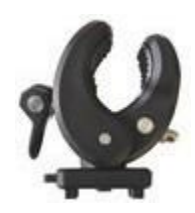

El soporte suministrado permite que el dispositivo se fije a un poste de infusión o se utilice como soporte. El soporte debe ser empujado en los agujeros de montaje de la parte posterior hasta donde llegue para que la cerradura funcione. Dependiendo del uso, el soporte puede ser girado.

#### **Puerto de carga**

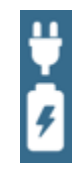

El puerto de carga del conector USB-C no tiene función de USB. El dispositivo **no** permite la carga simultánea de la batería y el uso de las cuatro interfaces USB-A para los sensores o módulos de medición.

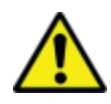

Por razones de seguridad y para asegurar que la unidad se recargue rápidamente, por favor use sólo la fuente de alimentación que se entrega con el dispositivo. La fuente de alimentación es compatible con Quickcharge 2.0.

#### **Selección del modo de suministro de energía**

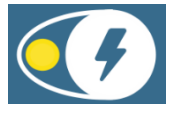

La carga y el uso del USB al mismo tiempo no es posible.

Para evitar la desconexión de los puertos USB, pulse el botón y conecte el cargador.

Verde - Los cuatro puertos USB-A (hub USB) para los sensores están activos y alimentados por la batería interna.

Si el cargador de batería está conectado al puerto USB-C, la batería se cargará y el USB-Hub se desconectará. Los puertos USB no son accesibles durante la carga.

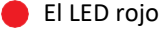

El LED rojo indica que se está cargando la batería

El amarillo parpadeante indica que el sistema está esperando a que se conecte el cargador.

El LED amarillo indica que los puertos USB están alimentados, no hay carga de la batería. El USB-Hub para los sensores está activo y el cargador externo alimenta el hub, incluyendo los sensores. El HDC64 no carga pero asegura la capacidad de la batería al no alimentar el concentrador ni los sensores.

### **Visión general del HDC84**

El HDC84 es un robusto dispositivo inteligente con un sistema operativo Android. Tiene cuatro interfaces USB-A para la conexión directa de sensores y módulos.

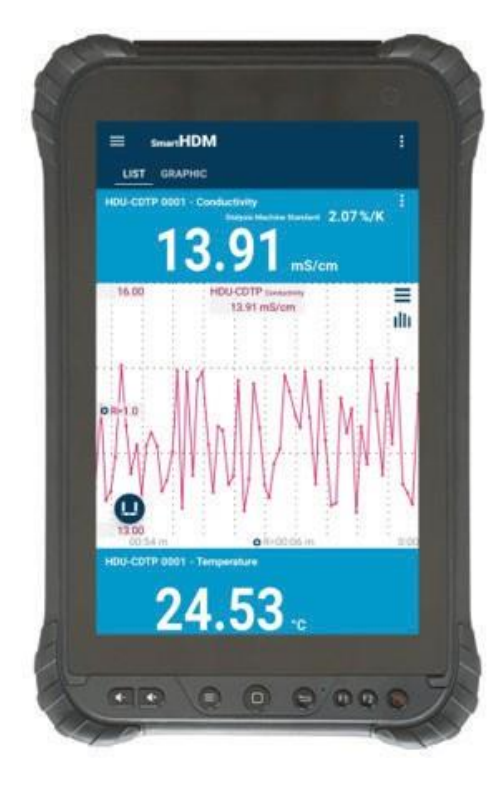

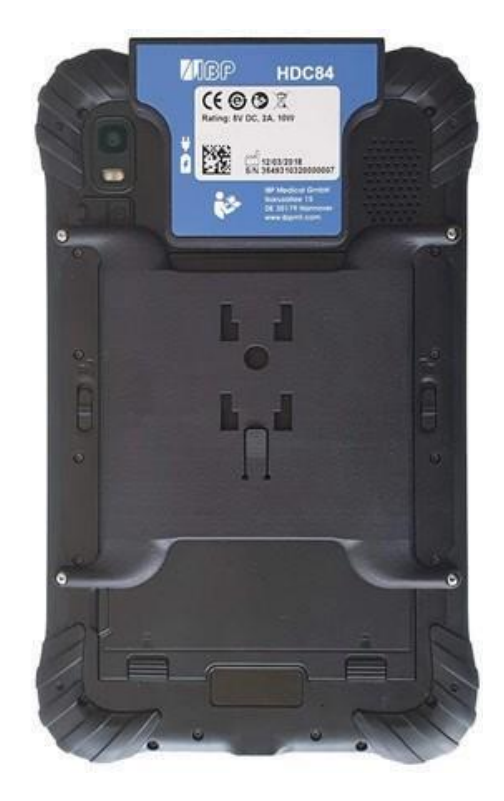

Los botones de la parte delantera tienen la funcionalidad estándar de Android.

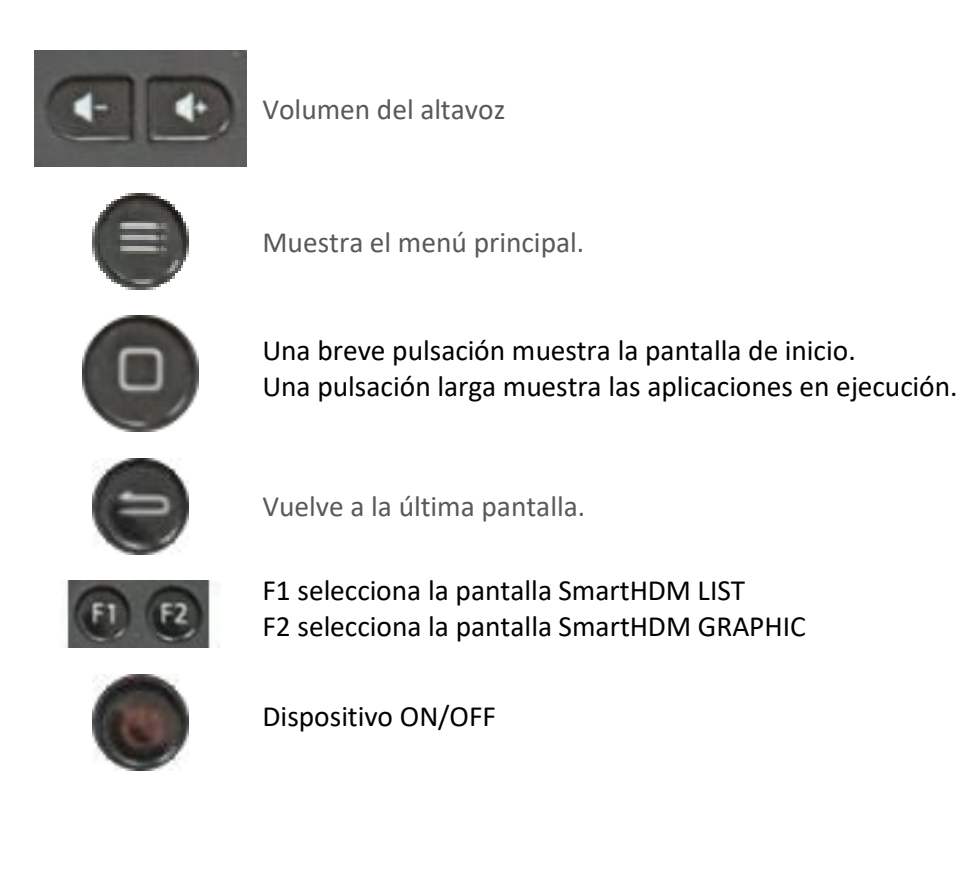

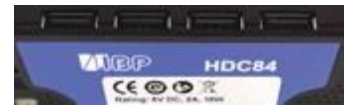

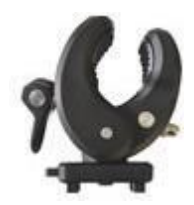

El soporte suministrado permite que el dispositivo se fije a un poste de infusión o se utilice como soporte. El soporte debe ser empujado en los agujeros de montaje de la parte posterior hasta donde llegue para que la cerradura funcione. Dependiendo del uso, el soporte puede ser girado.

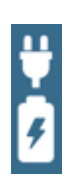

El dispositivo tiene dos puertos de carga, uno en la interfaz USB y otro en el extremo inferior del dispositivo.

Ambos son conectores estándar USB-C, y ambos no tienen función USB.

El sistema permite la carga simultánea de la batería y el uso de las cuatro interfaces USB-A para los sensores o módulos de medición.

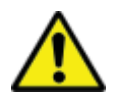

Por razones de seguridad y para asegurar que la unidad se recargue rápidamente, por favor use sólo la fuente de alimentación que se entrega con el dispositivo. La fuente de alimentación es compatible con Quickcharge 2.0.

### **Visión general del HDC85**

El HDC64 es una combinación de un robusto móvil con un sistema operativo Android y un USB-Hub con cuatro USB-A-Interfaces para la conexión directa de sensores y módulos.

**SAMSUNG**  $13.62$  ms/cm  $24.87$  $405.0$  mm kg  $6.62$ 325  $21.29.$ 

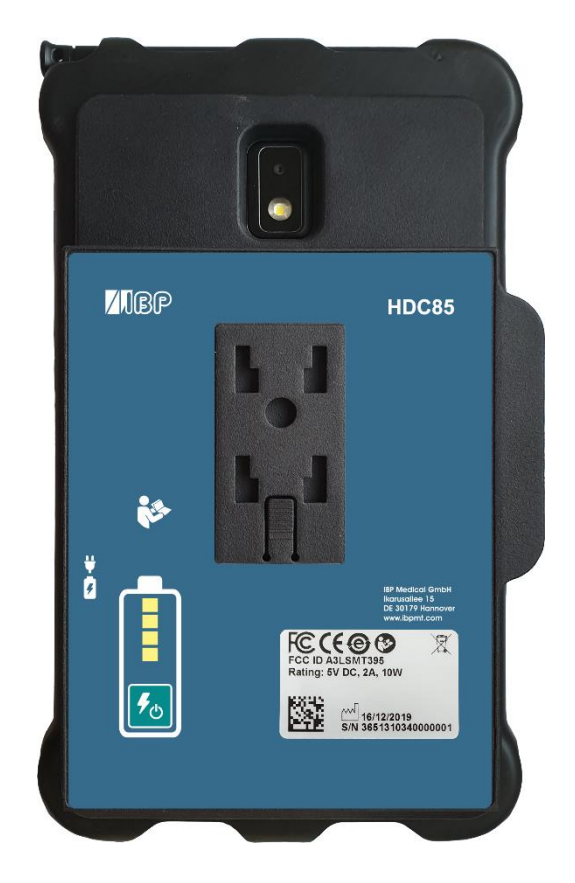

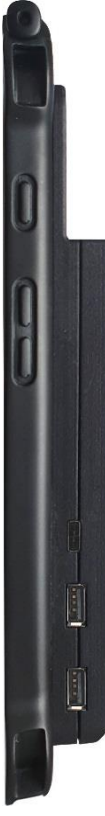

Botón de encendido/apagado

Botones de volumen del altavoz

Conector del cargador

Interfaz USB-A para la conexión de sensores y módulos

#### **Soporte**

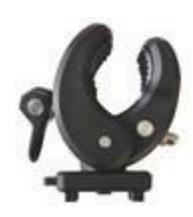

El soporte suministrado permite que el dispositivo se fije a un poste de infusión o se utilice como soporte. El soporte debe ser empujado en los agujeros de montaje de la parte posterior hasta donde llegue para que la cerradura funcione. Dependiendo del uso, el soporte puede ser girado.

#### **Puerto de carga**

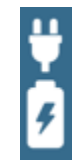

El puerto de carga del conector USB-C no tiene función de USB. La batería de la tableta Android siempre se carga primero y luego el banco de energía integrado.

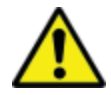

Por razones de seguridad y para asegurar que la unidad se recargue rápidamente, por favor use sólo la fuente de alimentación que se entrega con el dispositivo. La fuente de alimentación es compatible con Quickcharge 2.0.

#### **Banco de energía**

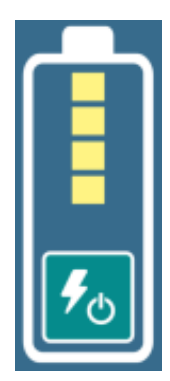

El banco de energía es independiente de la batería interna del dispositivo Android.

El estado de carga del banco de energía sólo se muestra después de encenderlo.

Cuando se enciende el banco de energía, el dispositivo Android se alimenta y se carga desde el banco de energía.

# 2 Android OS

Si no estás familiarizado con el sistema operativo Android, abre Google-Play en tu dispositivo Android y busca "Guía de inicio rápido de Android".

# 3 Instalación del software SmartHDM

La última versión de SmartHDM está disponible en Google-Play bajo *Mesa SmartHDM*.

Para instalar la aplicación, sigue las instrucciones de Google-Play. SmartHDM funciona con la versión 7 de Android y superior.

Si la visualización en SmartHDM no es satisfactoria o si desea cambiar el tamaño general de la pantalla, pruebe a ajustar la pantalla en la configuración de Android en Pantalla/Zoom de pantalla o en Tamaño de pantalla para que se ajuste a sus necesidades.

# 4 Dispositivo médico

El sistema SmartHDM fue diseñado para el servicio y control de calidad de los dispositivos médicos. SmartHDM es un dispositivo médico en los EE.UU. cuando se usa en conjunto con máquinas de hemodiálisis. En este caso, sólo se utiliza la versión *Mesa SmartHDM-510*. Internacional y en aplicaciones no médicas en los EE.UU., puede usar la versión *Mesa SmartHDM* con funcionalidad extendida.

# **Registrar la aplicación**

Para poder informarle rápidamente en caso de errores de software o hardware, necesitamos sus datos de contacto. Por favor, haga clic en "Inicio" en "Registro" en la configuración de la aplicación. Introduzca sus datos en la página WEB inicial. Después de introducir sus datos, recibirá inmediatamente el código de su aparato. Introduzca el código recibido en los ajustes de la aplicación. Mientras no se introduzca el código, recibirá el mensaje "Por favor, registre la aplicación".

Seleccione Ajustes en el menú principal.

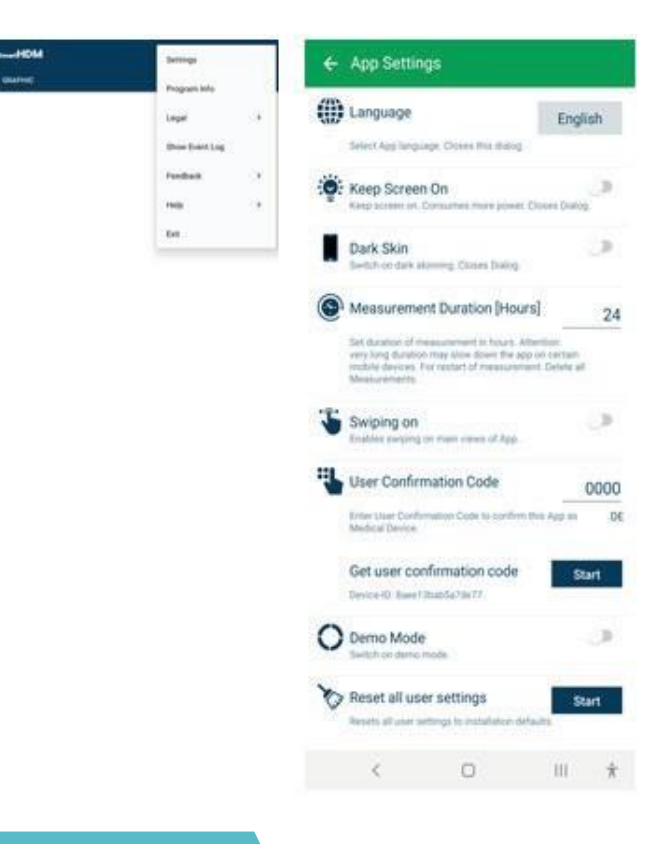

# 5 Uso general de SmartHDM

La aplicación SmartHDM App muestra los valores de las mediciones, tanto de forma digital como gráfica.

### **FUNCIONALIDAD GENERAL**

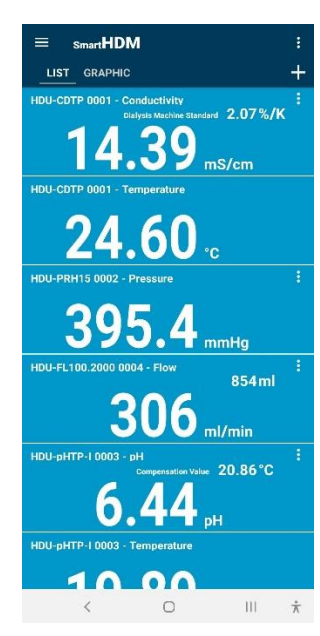

Área de la cabecera - permite seleccionar los ajustes y las tres pantallas principales **Gráfico de la lista +**

#### **+ permite añadir una:**

Módulos de cálculo o conexiones Bluetooth de los dispositivos encontrados.

Si la visualización de los valores medidos se ve diferente a la de la imagen de la izquierda, por favor proceda como sigue:

Abre la Configuración de Android Seleccione "Display". Selecciona "Fuente y zoom de pantalla" Cambiar "Zoom de pantalla".

Ajusta el Zoom de la pantalla hasta que la pantalla cumpla con sus expectativas.

### **FUNCIONALIDAD DEL ÁREA DE LA CABECERA**

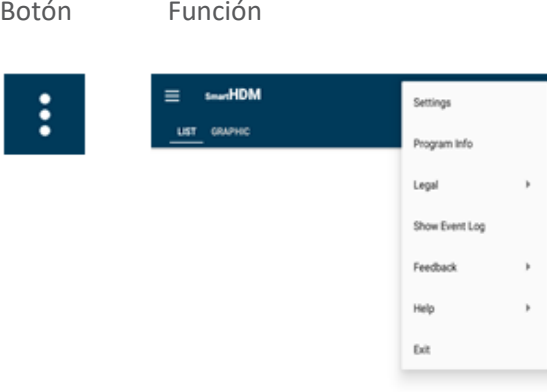

Todos los ajustes básicos del programa.

- Legal Por favor, lea los Términos y Condiciones y la Política de Privacidad
- Muestra el registro completo del evento
- Feedback En caso de problemas con las aplicaciones, por favor comparta el registro de acciones.

Ayuda - Permite descargar el Manual de Usuario

Exit - Termina la aplicación y termina la medición

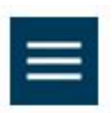

El menú de la lista permite configurar la pantalla de la lista

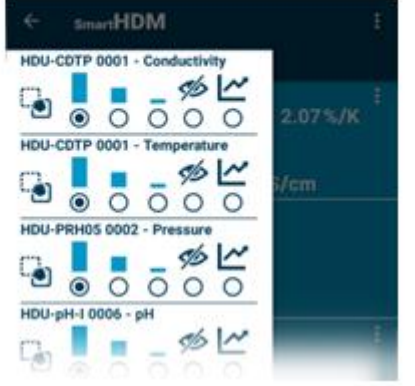

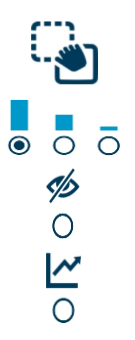

Con el tacto y el movimiento para definir el orden de un canal en la lista

Para ajustar la altura de una pantalla

Para desactivar una pantalla

Para seleccionar para un canal una pantalla gráfica adicional

### **Funcionalidad de la pantalla de la lista**

Dependiendo de los dispositivos conectados, se muestran diferentes lecturas.

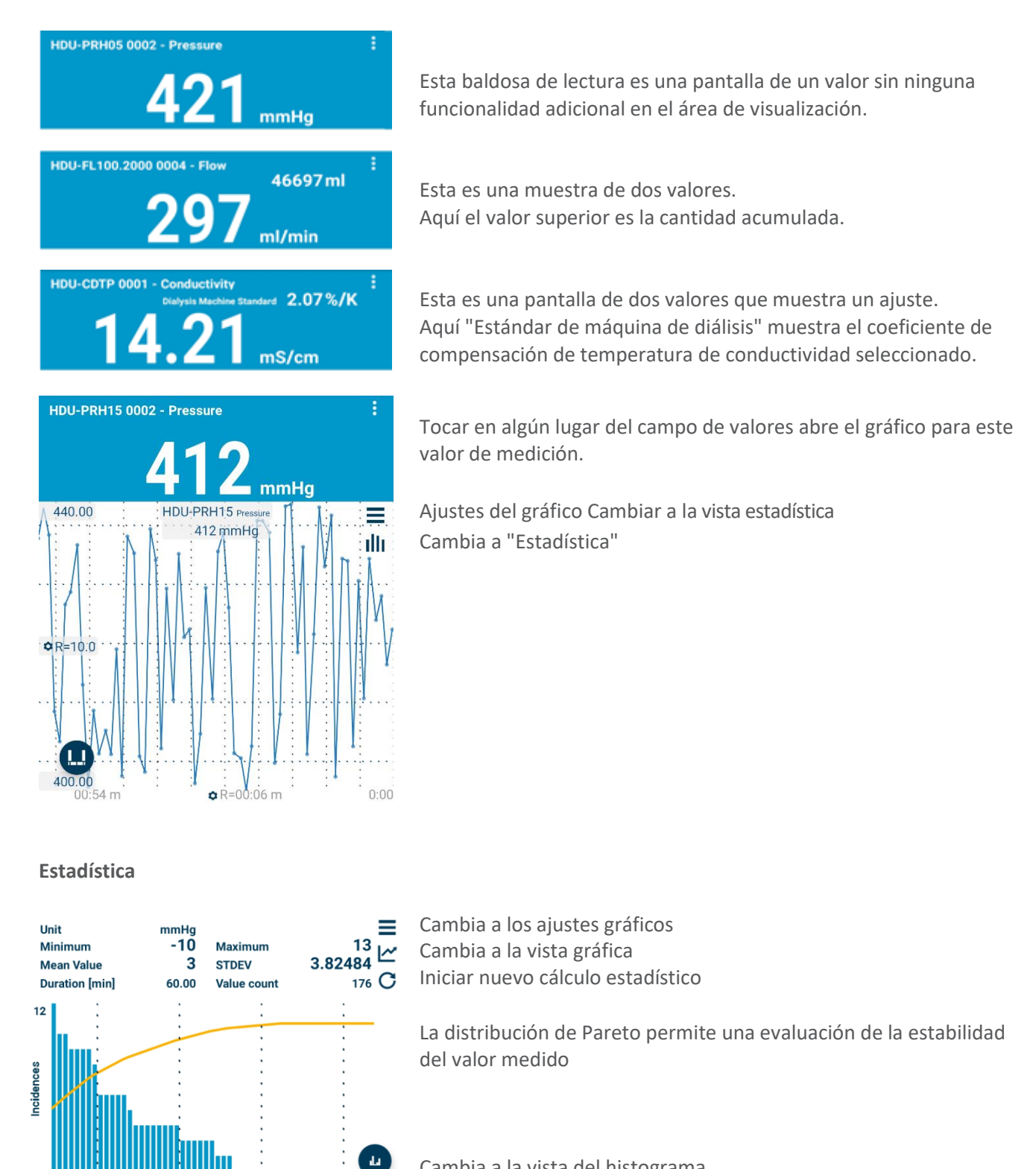

Cambia a la vista del histograma

Para la interpretación de los diferentes diagramas, por favor lea el manual de usuario.

Muestra los ajustes para el sensor en particular.

100 %Acc

 $\sqrt{2}$ 

#### **Añadir dispositivos y módulo de cálculo**

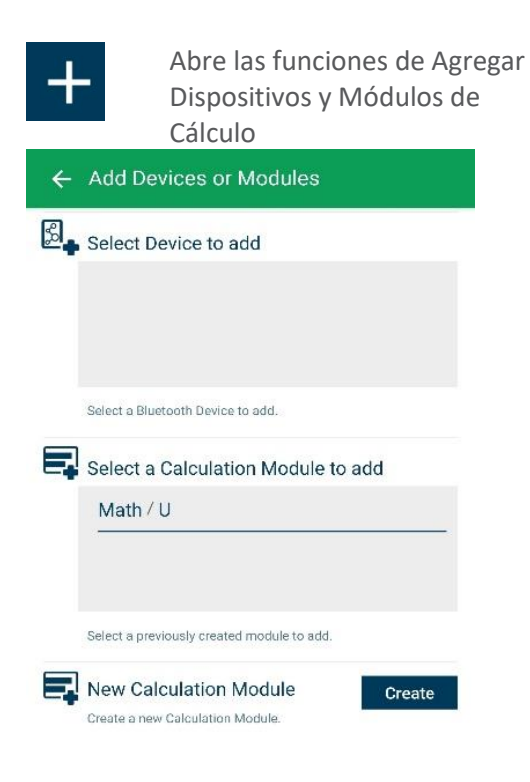

Selección para dispositivos Bluetooth compatibles. Asegúrate de que el Bluetooth esté activado en tu dispositivo Android.

Selección para dispositivos Bluetooth compatibles. Asegúrate de que el Bluetooth esté activado en tu dispositivo Android.

Selección de los módulos de cálculo creados para  $\boldsymbol{\delta}$ ẽ læ $\boldsymbol{b}$ ic $\boldsymbol{b}$  a  $\boldsymbol{b}$ le los ta $\boldsymbol{\delta}$ tal $\boldsymbol{b}$ listad $\boldsymbol{\delta}$  e ál $\boldsymbol{b}$ an an cread $\boldsymbol{a}$ añadirlos fulaciostas de elista médy bende céntulo que la stám ciones de los chispounds lete en alleuve insió es dan dispositible s reédico ersión de l Sinsposition forédico SmartHDM-510.

Crear un nuevo módulo de cálculo

Crear un nuevo módulo de cálculo

#### **Módulo de cálculo**

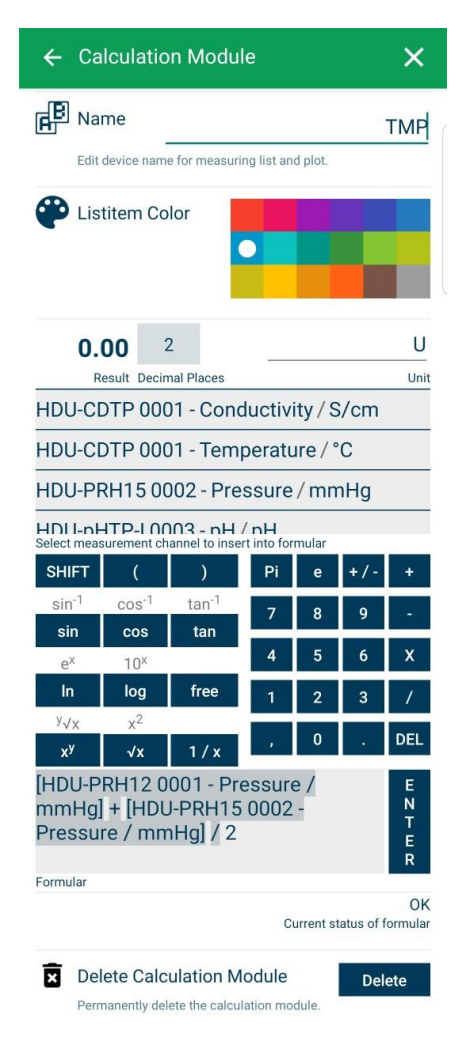

Cambiar o establecer el nombre del módulo de cálculo

Elija el color del elemento de la lista del módulo

Establece los decimales y la unidad...

Seleccione un sensor u otro valor de módulo para incluirlo en el cálculo.

Seleccione las funciones de cálculo deseadas.

Campo para introducir la fórmula deseada. Presiona Intro para confirmar.

Comprobación lógica de la fórmula. Válida después de pulsar Intro.

Borra este módulo de cálculo.

### **Funcionalidad de la pantalla gráfica**

Dependiendo de los dispositivos conectados, se muestran diferentes lecturas.

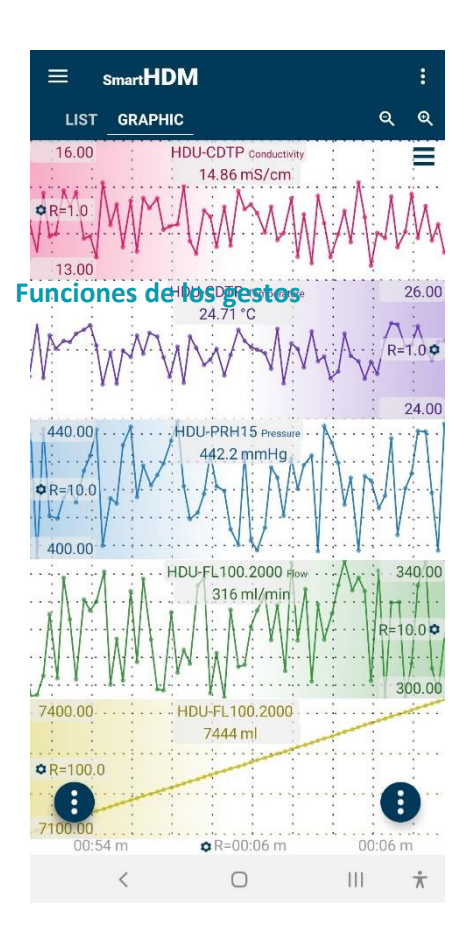

Encabezamiento - permite seleccionar los ajustes y las dos pantallas principales, **Lista o gráfico**

Ajustes de zoom y gráficos

- •Al sostener un gráfico en el extremo izquierdo o en el extremo derecho (dependiendo de la posición de las opciones de la escala Y, también reconocible por el gradiente de color), puede mover un gráfico manualmente y superponerlo a otro.
- Para acercar la escala de tiempo usa un movimiento de pellizco.
- •Al pasar el dedo por la izquierda o la derecha, puede desplazarse por la escala de tiempo (si pasa el dedo, en el ajuste principal de la aplicación está desactivado)

Botones de Función de Android

#### **Botones del área de la cabecera**

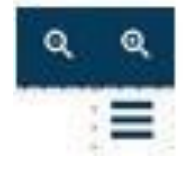

Permite acercar o alejar la imagen de la trama.

Lleva a los ajustes gráficos

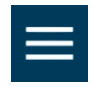

La barra lateral de gráficos (esquina superior izquierda) permite configurar la pantalla de gráficos

 $smart HDM$ HDU-CDTP 0001 - Conductivity  $\bigcirc$   $\blacksquare$  ms/cm i HDU-CDTP 0001 - Temperature  $\blacktriangledown$  $\vdots$ ြော ⊽  $^{\circ}$ C HDU-PRH05 0002 - Pressure ြော ⊵ i mmHg mS/cm HDU-pHTP-I 0003 - pH i  $\overline{\checkmark}$  $^{\circ} \mathrm C$  $p$ H P,  $\checkmark$ ÷ HDU-FL100.2000 0004 - Flow ▽ ml/mir ÷ å U,

Toque y pase a definir el orden de un canal en el gráfico

Habilitar o deshabilitar un canal para ser visualizado

Permite conmutar la posición del Gradiente de la Escala Y (si se selecciona en los Ajustes Gráficos)

Acceder a los ajustes de la escala Y

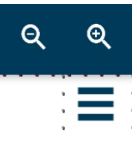

Acercar o alejar el zoom de todas las parcelas.

Acceder a los ajustes de los gráficos

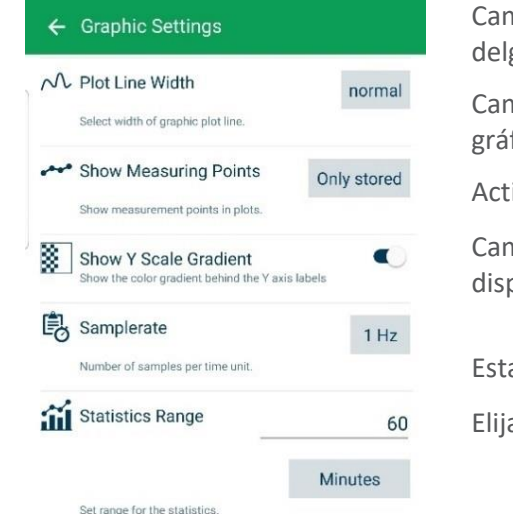

Cambiar el ancho de la línea de la gráfica entre delgada, normal y gruesa en el gráfico

Cambiar los puntos de medición que se muestran en el gráfico

Activar o desactivar el gradiente de color en la escala Y

Cambiar la tasa de muestreo para todos los dispositivos

Establecer el rango para la evaluación estadística

Elija entre los minutos o los valores almacenados

### **Botones de función**

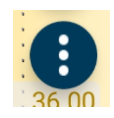

### El botón de función izquierdo lleva a

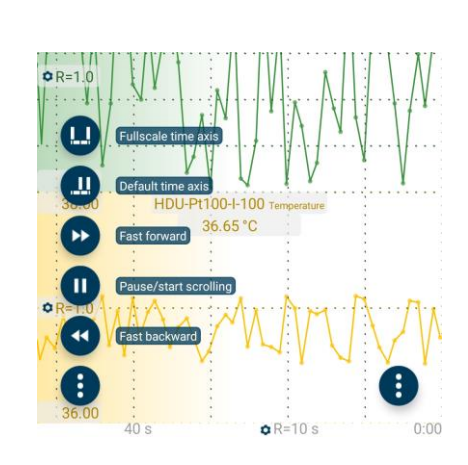

Todas las funciones se explican por sí mismas.

Para más detalles, lea el manual de usuario de SmartHDM.

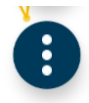

El botón de función derecho lleva a

OR 19.00 HDU-Pt100-I-10 38.00 Identical scaling of identical units  $QR=1.0$ ю ः  $40s$  $R = 10 s$  $0:00$ 

Todas las funciones se explican por sí mismas.

Para más detalles, lea el manual de usuario de SmartHDM.

#### **Submenús de los sensores**

A modo de ejemplo, el siguiente menú muestra los ajustes de los sensores de conductividad/temperatura HDU-CDTP. El SmartHDM recuerda la configuración de los sensores y reescribe la configuración de los mismos cada vez que se conecta de nuevo el sensor.

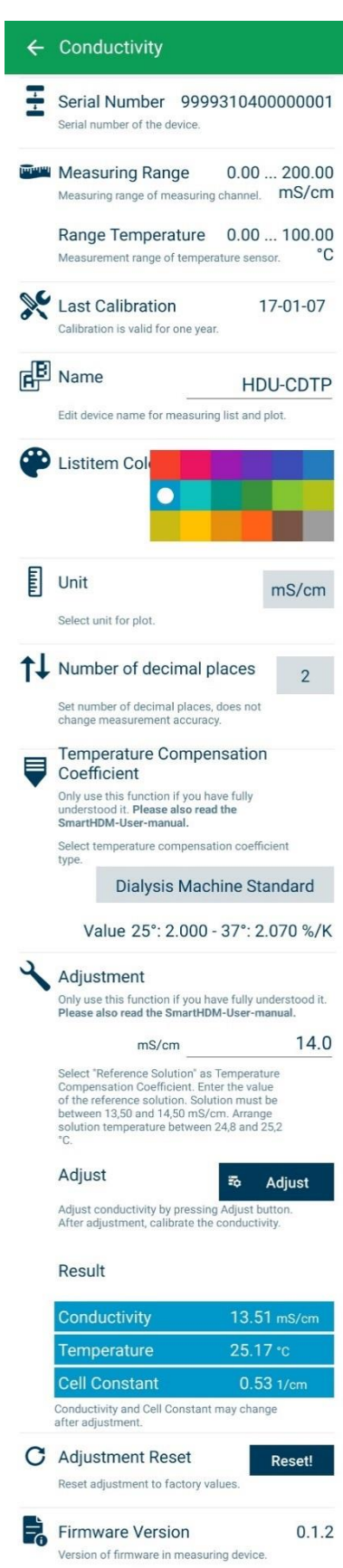

Device Status

Last status reported by device

OK

Número de serie del sensor conectado

Rango de medición del sensor conectado

La última vez que el sensor fue calibrado. Formato YYYY/MM/DD

Permite modificar el nombre del canal de medición. Si se introduce un "blanco" en la pantalla de la lista, sólo se mostrará la unidad de medida.

**Nota**: Esta función sólo está disponible en la configuración básica de los módulos HDM.

Permite seleccionar el color del azulejo de medición de la lista.

La unidad seleccionada se utiliza sólo en la pantalla de gráficos. En la pantalla de la Lista las unidades disponibles se actualizan automáticamente.

Establece el número de decimales a mostrar. Cambiar esto no afecta a la precisión del sensor.

Permite seleccionar el coeficiente de compensación de la temperatura de conductividad.

Para más detalles, por favor lea el capítulo. **Fehler! Verweisquelle k onnte nicht gefunden werden.** y siguientes.

**Nota**: Esta función no está disponible con los sensores 90XL.

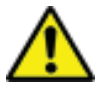

Utilice las funciones de ajuste sólo si es plenamente consciente de sus consecuencias. Los valores de ajuste erróneos conducirán a valores de medición falsos y, en consecuencia, estos valores falsos conllevan peligros para los pacientes. Por favor, calibre el sensor después del ajuste.

Para ajustar el sensor de conductividad, por favor lea el capítulo **Fehler! Verweisquelle konnte nicht gefunden werden.** y siga el procedimiento exactamente.

**Nota**: Esta función no está disponible con los sensores 90XL.

Lectura actual de la conductividad, temperatura y constante celular.

Esta función permite restablecer el ajuste de la conductividad a los valores de fábrica.

**Nota**: Esta función no está disponible con los sensores 90XL.

Muestra la versión de firmware del dispositivo.

Muestra los errores de estado del dispositivo. **Nota**: Esta función no está disponible con los sensores 90XL.

15

# 6 Sensores e interfaces HDU

### **Cable de interfaz**

En conjunto con HDC u otros dispositivos Android, se necesita uno de estos cables para cada sensor HDU.

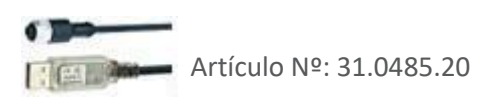

HDU-Cable sensor USB-A, 1.8 m 31.0485.20 Necesario junto con los dispositivos HDC. HDU-Cable sensor USB-C, 1.8 m 31.0485.31 Para ser usado en conjunto con los Smartphones.

### **GANCHO E INTERFAZ MECÁNICA**

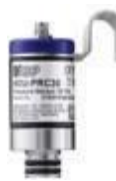

La mayoría de los sensores HDU vienen equipados con un gancho que permite colgar el sensor.

La mayoría de los sensores HDU tienen una interfaz mecánica que permite conectar el sensor a diferentes adaptadores, por ejemplo, el adaptador de flujo y de presión.

#### **SENSOR DE TEMPERATURA Y CONDUCTIVIDAD HDU-CDTP**

El dispositivo puede ser usado como un sensor de flujo o de inmersión.

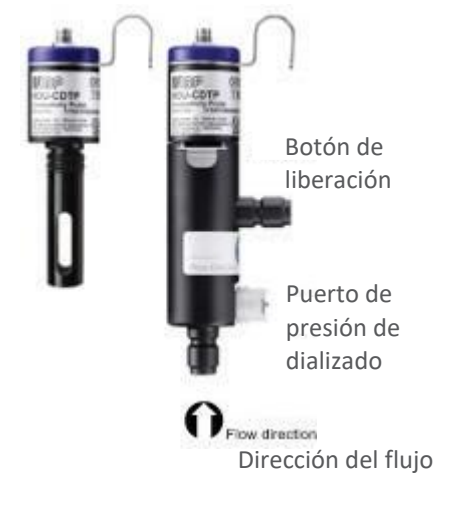

El adaptador de flujo se puede desconectar para el uso en inmersión presionando el botón de liberación.

La orientación preferida del adaptador es vertical. El conector axial debe apuntar hacia abajo (ver imagen). Antes de la medición, es necesario agitar ligeramente el adaptador para que las burbujas de aire atrapadas en su interior puedan pasar por la salida.

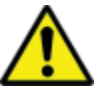

El ajuste del coeficiente de compensación de temperatura de los sensores conectados por primera vez se ajustará al valor de la última vez que se utilizó en el dispositivo de visualización Android.

Nunca toque las superficies de los electrodos de anillo de carbono con los dedos u otros objetos.

Para evitar depósitos en el electrodo de conductividad, el canal de flujo debe ser enjuagado con agua de ósmosis inversa (RO) después de su uso.

Si quiere desinfectar el canal de flujo, conecte el módulo HDM a una máquina de diálisis e inicie un programa de desinfección.

#### **Sensor de flujo HDU-FL**

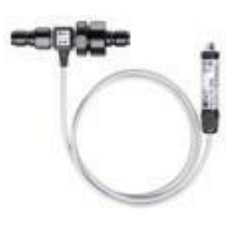

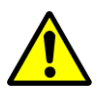

Después de su uso asegúrese de enjuagar el sensor de flujo con agua desionizada durante un par de minutos. Utilice el sensor sólo en la dirección de flujo indicada. La dirección incorrecta del flujo puede dañar el sensor. Por favor, limpie el filtro de entrada con regularidad.

#### **Interfaz HDU-pH-I para electrodos de pH**

Para contrarrestar los efectos del envejecimiento y el almacenamiento, el electrodo de pH debe reajustarse cíclicamente. Para obtener mediciones precisas, es necesario un ajuste de tres puntos directamente antes de la medición. Por favor, utilice las soluciones tampón de pH suministradas para el ajuste.

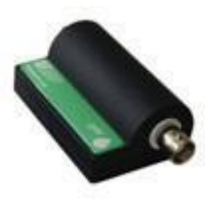

Las Interfaces HDU-pH se suministran con un ajuste básico. Los valores de voltaje ideales se utilizan para simular los niveles de pH correspondientes. Los resultados en el documento del certificado de calibración del aparato muestran los niveles de pH simulados.

Es obligatorio ajustar el electrodo de pH en conexión con el dispositivo de interfaz de pH antes de la primera medición.

Utilice las funciones de ajuste del APP del SmartHDM sólo si es plenamente consciente de sus consecuencias. Los valores de ajuste incorrectos conducirán a valores de medición falsos y, en consecuencia, estos valores falsos conllevan peligros para los pacientes. En el manual de usuario se puede encontrar un manual de instrucciones detallado.

#### **Interfaz HDU-pT100-I para sensores PT100**

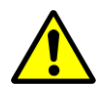

Para una alta precisión, utilice el módulo y el sensor calibrados juntos.

Interfaz de la computadora Pt100

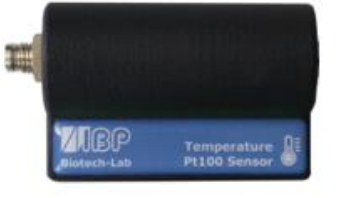

#### La familia de sensores de temperatura Pt100 resistentes.

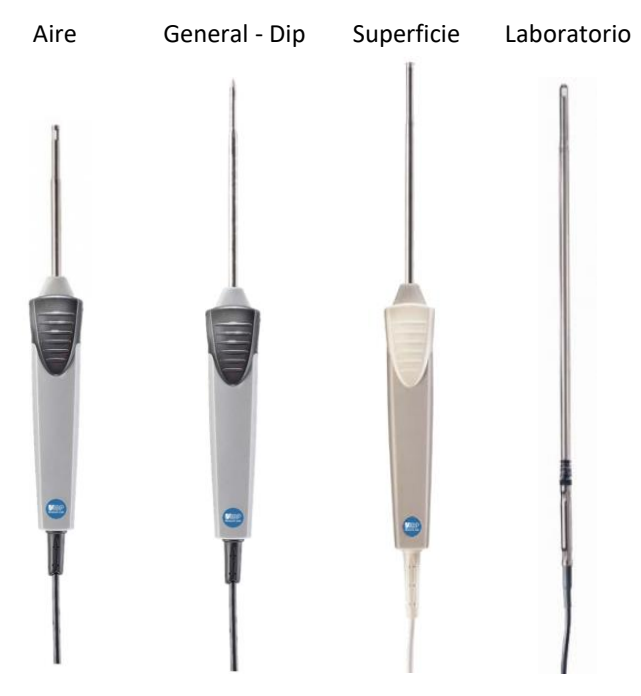

# 7 Módulos HDM19

Módulos de sensores de hemodiálisis.

### **PANORAMA GENERAL**

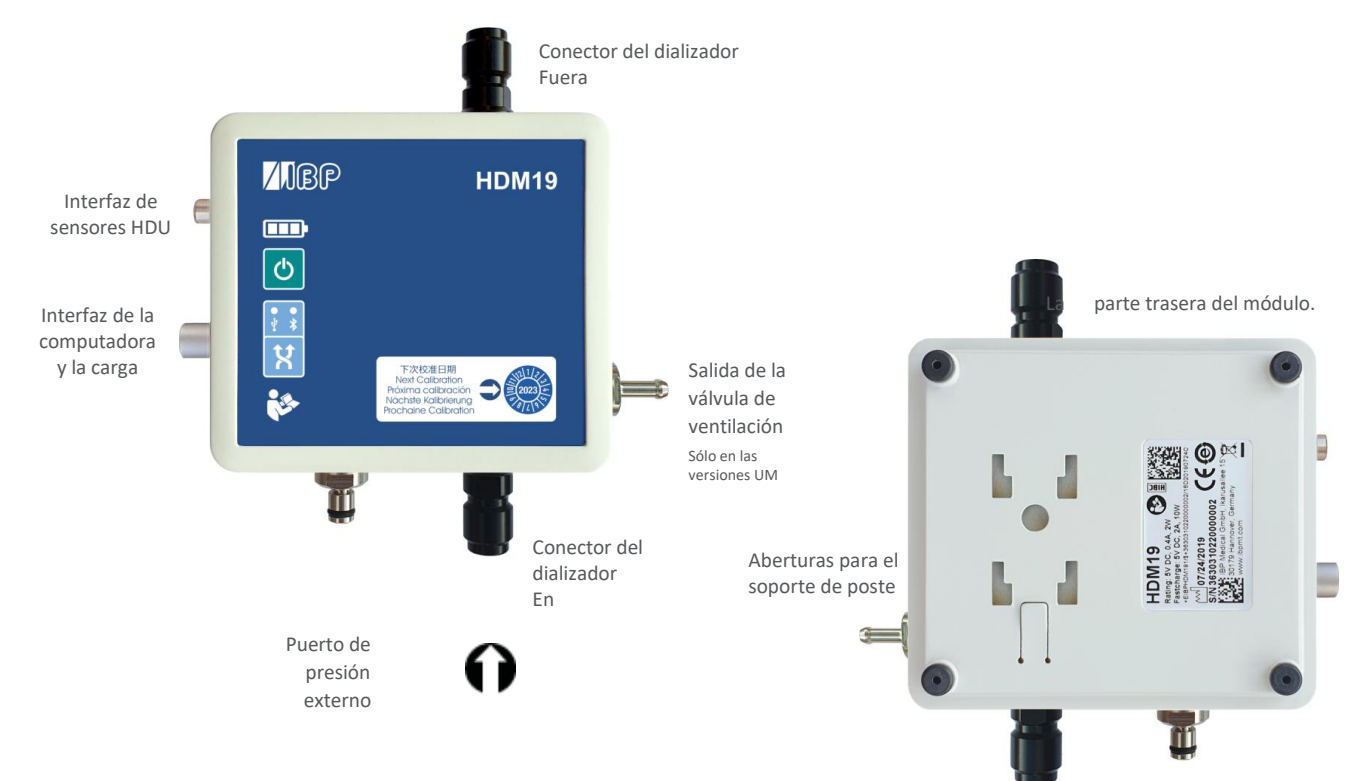

#### **Manipulación**

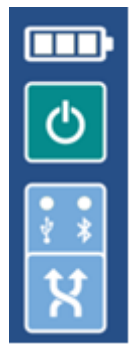

#### Botón ON/OFF

En caso de comunicación a través de la conexión USB, el dispositivo no puede ser apagado.

Indicación de conexión USB Bluetooth

Selección de la conexión

**Válvula de ventilación** La válvula de ventilación permite abrir la celda de medición de flujo al ambiente Esta opción se puede utilizar en la calibración de las máquinas de diálisis de Fresenius.

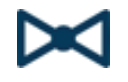

 Para poder cambiar la válvula desde la aplicación SmartHDM, active la función de válvula de ventilación en el menú de ajustes del módulo. Esto muestra un botón para la válvula en la pantalla de la lista.

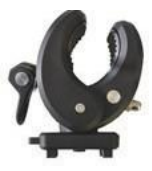

El soporte suministrado permite fijar el dispositivo a un poste de infusión. El soporte debe ser empujado en los agujeros de montaje de la parte posterior hasta donde llegue para que la cerradura funcione. Dependiendo del uso, el soporte puede ser girado.

#### **Cargando**

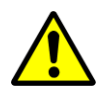

Por razones de seguridad y para asegurar que la unidad se recargue rápidamente, por favor use sólo la fuente de alimentación que se entrega con el dispositivo. La fuente de alimentación es compatible con Quickcharge 2.0.

No extienda el cable de la interfaz mientras carga el dispositivo.

#### **Conexión Bluetooth**

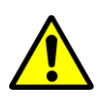

Dependiendo del entorno, puede haber interrupciones en la transmisión de datos entre el módulo de visualización Android y el módulo de medición HDM. Si los valores medidos se muestran con frecuencia como "Error", por favor, utilice la interfaz USB para la conexión.

#### **Enjuagar y desinfectar**

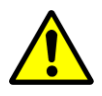

Para evitar depósitos en el electrodo de conductividad, el canal de flujo debe ser enjuagado con agua de ósmosis inversa (RO) después de su uso. Si desea desinfectar el canal de flujo, conecte el módulo HDM a una máquina de diálisis e inicie un programa de desinfección.

# 8 Módulos de sensores 90XL.

Con un cable de interfaz USB especial, los módulos Mesalabs 90XL se pueden conectar a sistemas HDC para la lectura de medidas. La aplicación SmartHDM detecta automáticamente los diferentes sensores. No todas las funciones avanzadas del 90XL son compatibles con el sistema HDC.

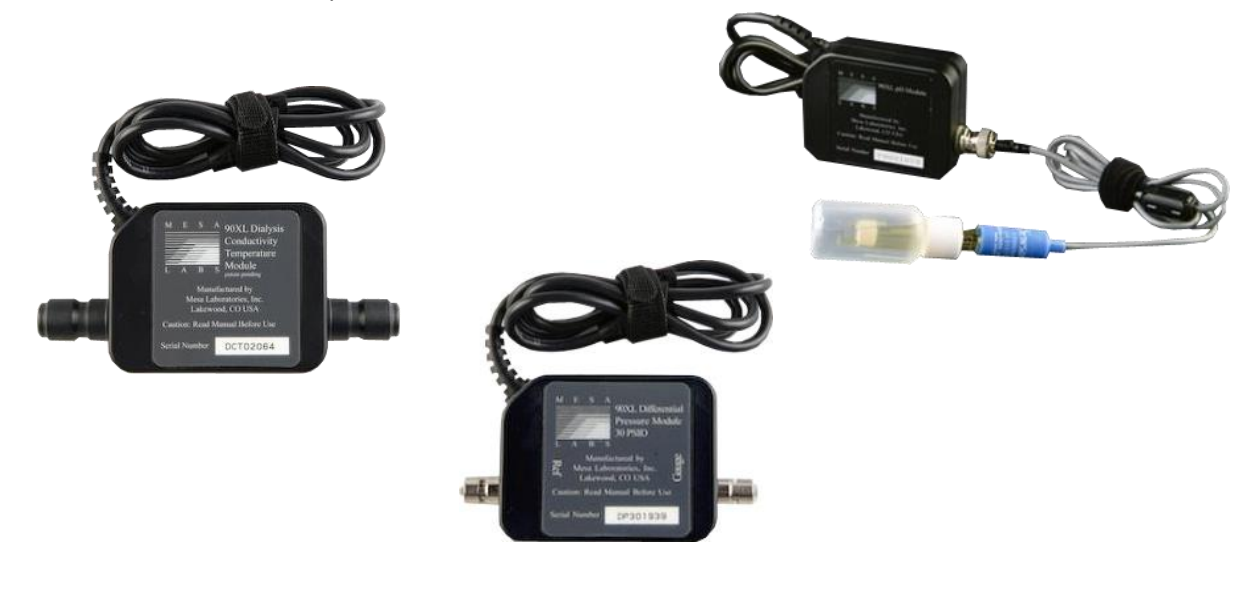

Más información sobre los sensores se puede encontrar en la Guía del Usuario del Medidor 90XL.

Los datos de orden de la interfaz son los siguientes: Nº de artículo: 31.0486.20 SmartHDM Cable de módulo USB-A a 90XL

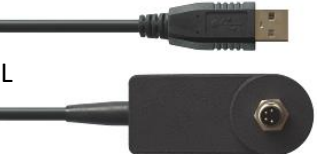

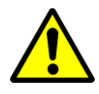

**Conectando un sensor**

Al conectar un sensor al sistema SmartHDM, primero conecte el sensor al cable de interfaz. Sólo entonces conecte el cable de la interfaz al puerto USB.

#### **Ajuste del sensor de pH**

Al ajustar el módulo de pH de 90XL se debe tener en cuenta lo siguiente. El electrodo de pH debe ser ajustado antes de su uso. Si el electrodo de un sistema SmartHDM aún no ha sido ajustado, se debe ajustar el pH7 y el pH4. De lo contrario, sólo puede ajustar el valor de pH7. Sin embargo, ambos valores deben ajustarse para una medición precisa. Puede encontrar más detalles en el manual de usuario de SmartHDM.

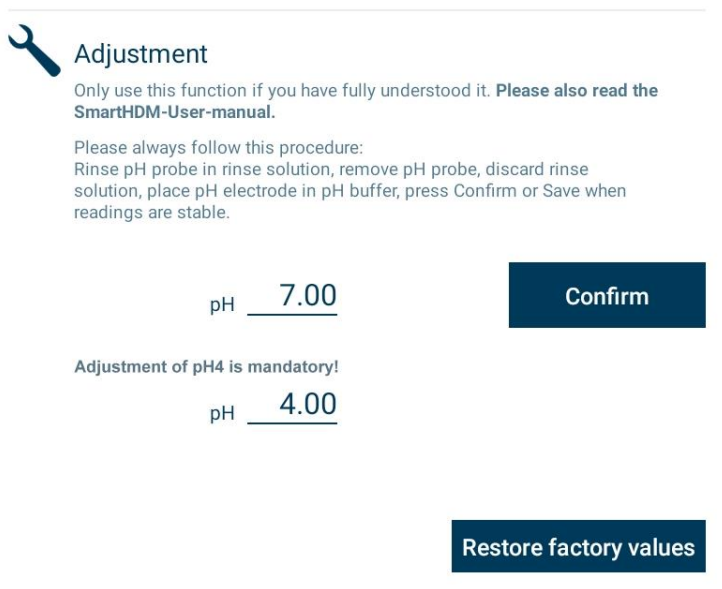

**Este documento es una traducción automática. Por favor, infórmenos si se han producido errores.**

Contacto IBP Medical GmbH Ikarusallee 15 D 30179 Hannover Alemania

Teléfono: +49 511 957 336 0

Internet: [http://www.ibpmedical.com](http://www.ibpmedical.com/) Correo electrónico: support@ibpmedical.com

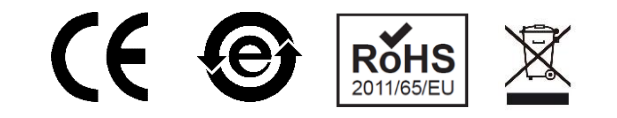

Version 230224 50/40/25/10/20

Android es una marca registrada de Google LLC. Excel es una marca registrada de Microsoft Corporation. Quick Charge 2.0 y QC2.0 son marcas registradas de Qualcomm, Inc.